**UNIVERSAL AUSTRALIAN COMPETITIVE PLAY** 

## *HOW TO CHECK IF A PLAYER HAS COMPLETED THEIR COMPETITIVE PLAYER PROFILE*

## *FOR CLUBS*

- **STEP 1:** Login to League Manager
- *STEP 2:* Go to the side-menu bar and click '**Reports'** under **ADMINISTRATION**

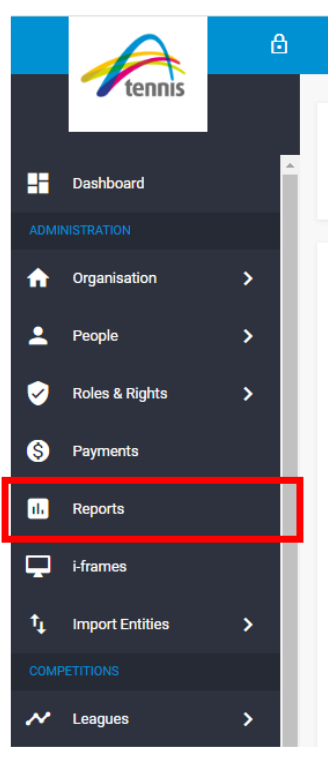

*STEP 3:* Select the Report Category '**Organisation Management**' and Report Type '**Club Player Details**'

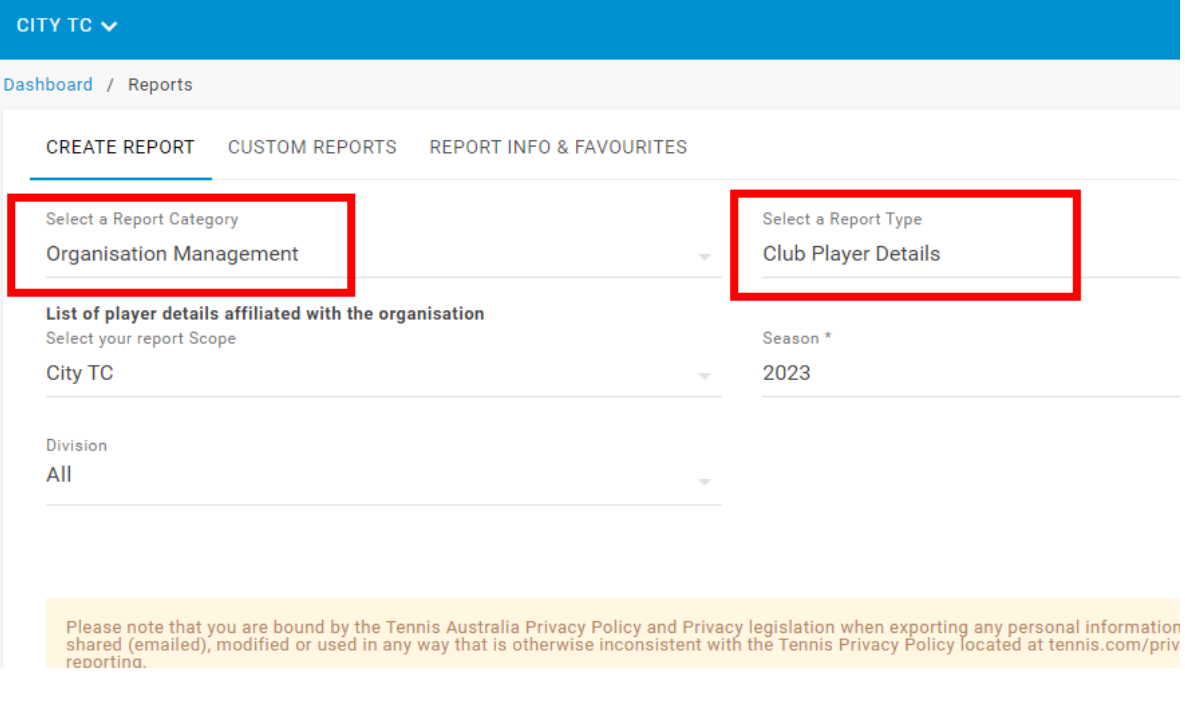

- **STEP 4:** Select the appropriate **Season** to report on
- *STEP 5:* Click the blue **Run Report** button
- **STEP 6:** In the report output, refer to columns H and I to indicate if a player has completed their Competitive Player Profile.
	- **a. Column H** shows the player's Tennis ID this means they have registered with Tennis Australia
	- **b. Column I** indicates whether the player has activated/linked their Universal Tennis profile.

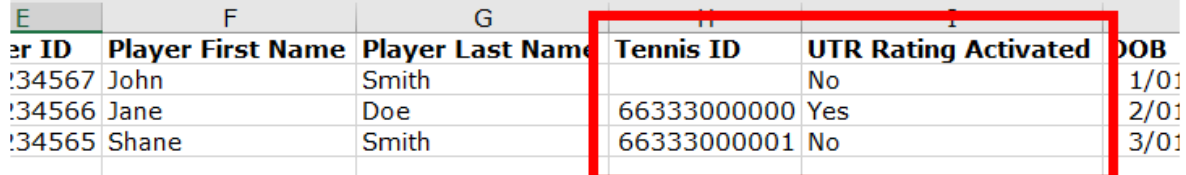

## *COMPLETE COMPETITIVE PLAYER PROFILE*

For a player to **have** completed their **Competitive Player Profile**, they must have:

- A **Tennis ID** (6633… number) in **Column H** *AND*
- '**Yes'** listed in UTR Rating Activated in **Column I**

## *INCOMPLETE COMPETITIVE PLAYER PROFILE*

- Players that don't have **Tennis ID** listed in **Column H** have not registered with Tennis Australia
- Players with '**No'** listed in **Column I** have not activated/linked their Universal Tennis profile.